## **Operation Quick Start Guide V1.0 for**

# **S5/S7-TimeServer - EUROPE S5/S7-TimeServer - WORLD**

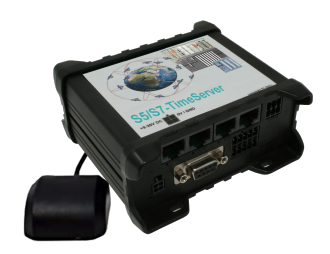

This page contains the **brief instructions** for the **S5/S7-TimeServer-devices**. Here you will find an overview of the various components on the front and back, basic hardware installation, initial login information, device specifications and general safety instructions. It is highly recommended that you familiarize yourself with the quick start guide before using the device. If you have a CONNECT-CONTROL-device, you will also find a printed version of the quick start guide in the device packaging or online on the device's product page. The only difference between the devices is the used built-in LTE modem. The Europe variant can only be used

in Europe, the World variant anywhere in the world.

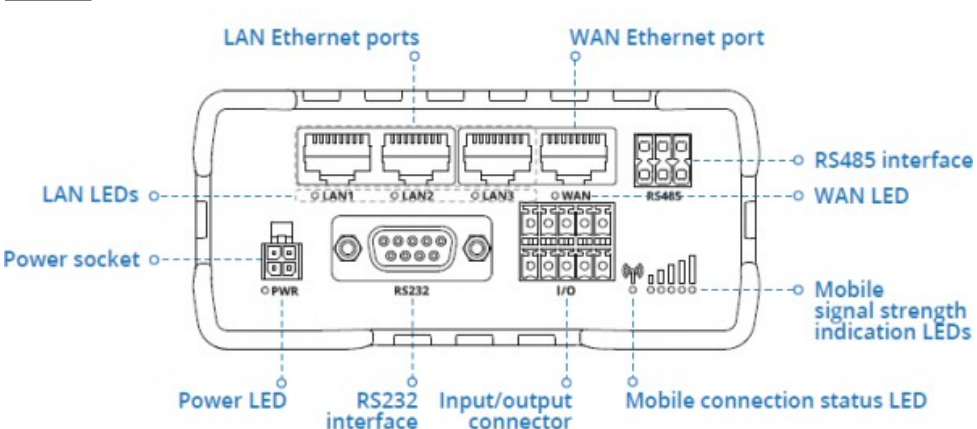

# **Connections:**

### Frontside:

### Backside:

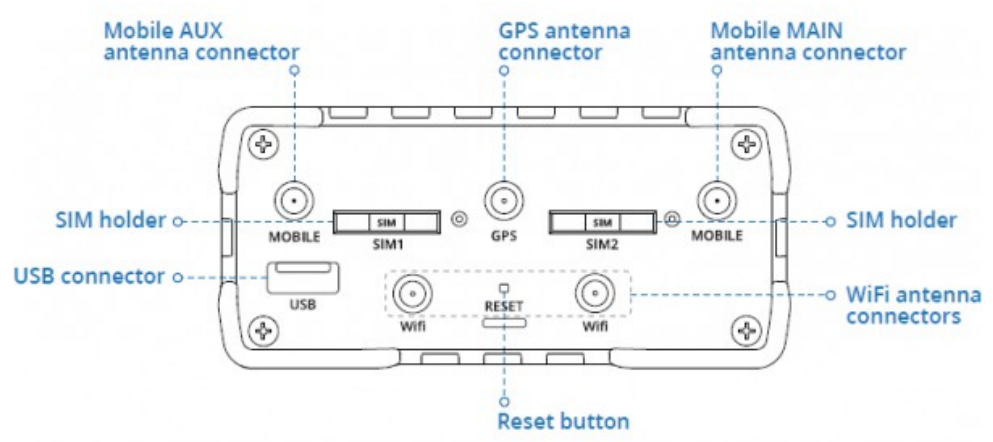

#### Power connector:

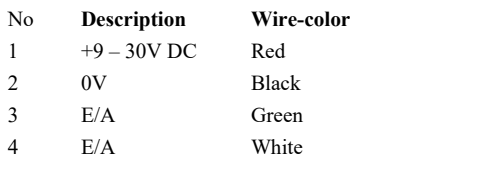

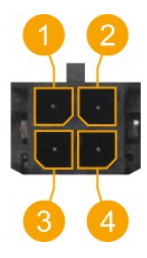

#### Hardware-installation

- 1.) Attach WiFi and GPS antennas (WLAN antenna only if access is to take place via WLAN )
- 2.) Connect the power adapter to the power socket located on the front panel of the device. Then plug the other end of the power adapter into a power outlet.
- 3.) Connect to the CONNECT-CONTROL-device wirelessly or use an Ethernet cable. The associated WIFI SSID and password are located on the underside of the device.

#### Computer-configuration (Windows):

1.) Enable the wireless network connection (go to **Start** → **Control Panel** → **Network and Internet** → **Network and Sharing Center**. In the left panel click the **Change adapter settings** link. Right click on **Wireless Network Connection** and select **Enable**).

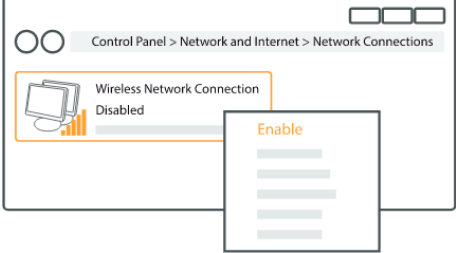

- 2.) Setup wireless network adapter on your computer (right click on **Wireless Network Connection** and select **Properties**. After that select **Internet Protocol Version 4 (TCP/IP)** and click **Properties**).
- 3.) Select **Obtain IP address** and **Obtain DNS server address automatically** if they are not selected. Click **OK**.

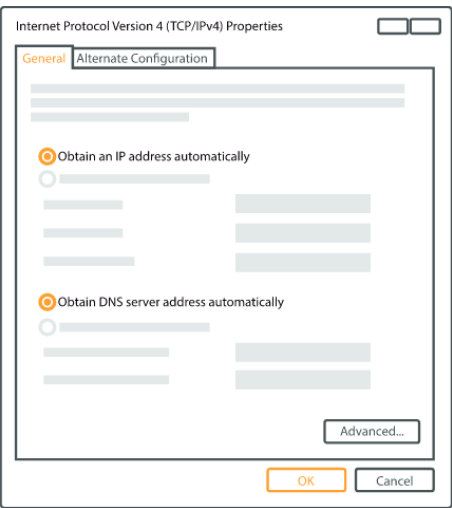

4.) Right click on **Wireless Network Connection** and select **Connect** to see available wireless networks.

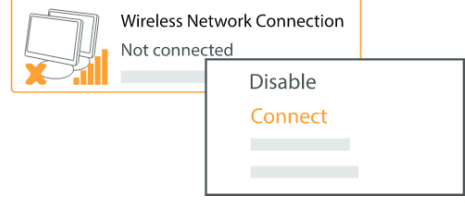

5.) Choose the wireless network **RUT955\_\*\*\*\*** from the list and click **Connect**. Enter the WiFi password located on the device's label

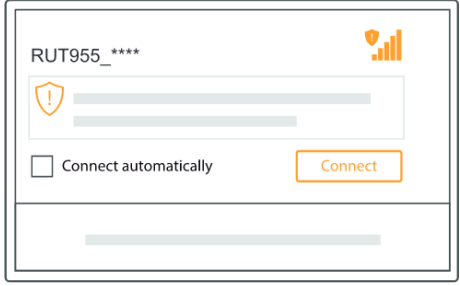

#### **Commissioning:**

– Connect laptop to this WiFi network or LAN-cable in one of the 3 LAN-port and open with browser webserver with IP: http://192.168.1.1

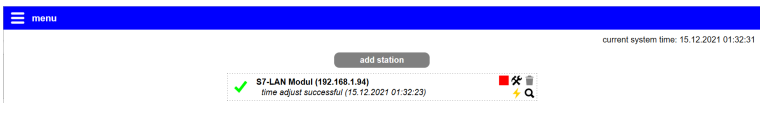

The navigation is done by clicking on the navigation-symbol  $\left( \right)$ .

The WLAN parameters and the IP address of the S5 / S7 TimeServer can be adjusted in the configuration menu. The integrated NTP server for network devices can also be switched on and off.

#### Create a PLC station to set the time:

Click on the navigation symbol in the web interface and then on "Station". In the menu that is now open, you can see the stations that have already been created and you can add more by clicking on "Add station".

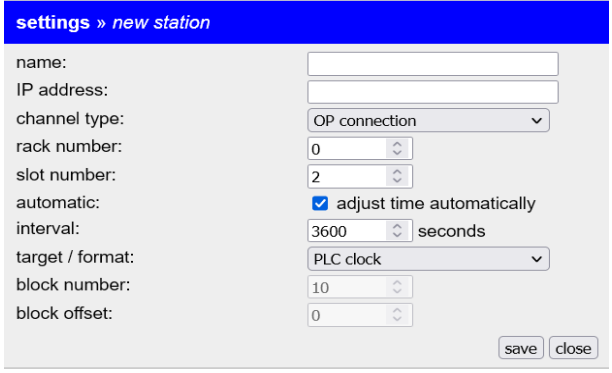

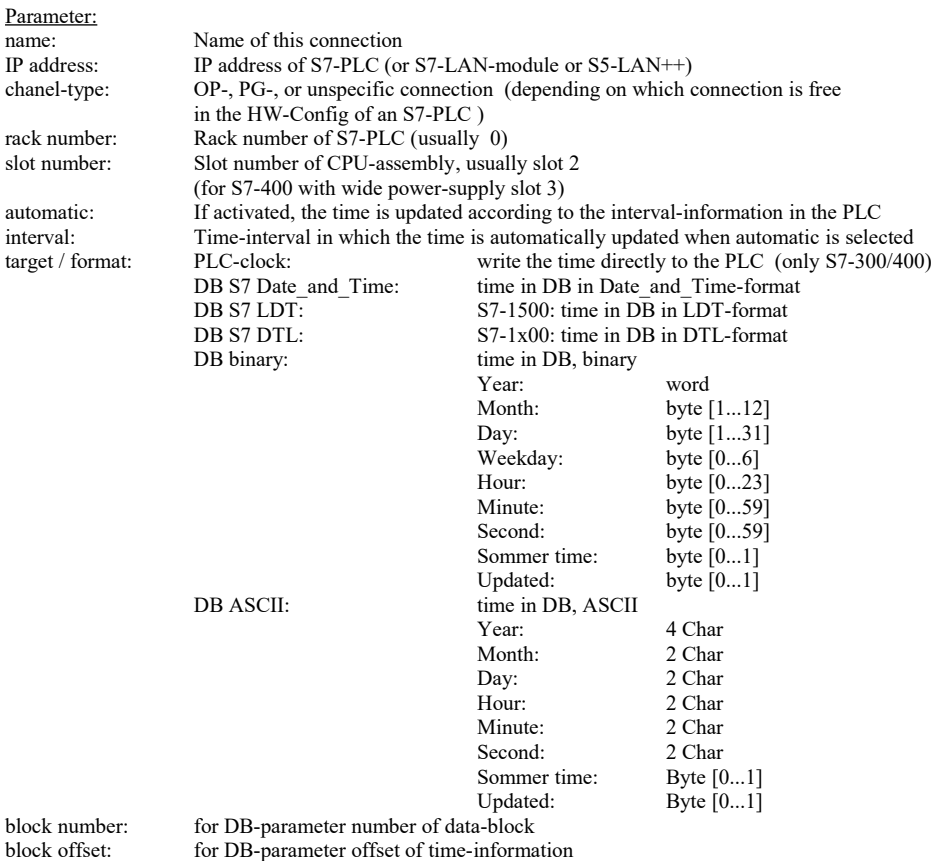

With ,,save" the entry is accepted and the entry is completed , with ,,close" without saving the window closed.

In the overview you can see the defined stations:

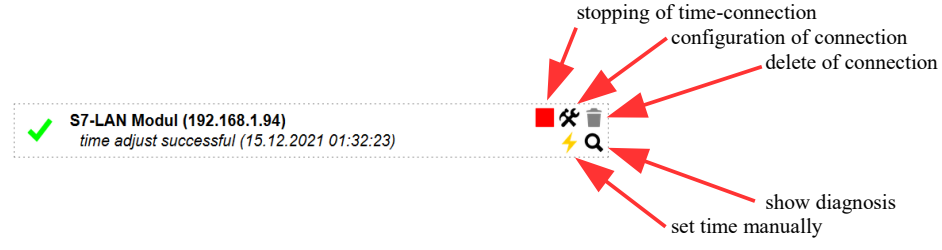

Stations with a light gray background are stopped, no time is updated here:

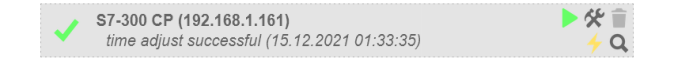

More about this product can be found in the download area on the product page.

Under the web-address https://www.process-informatik.de are product specific documentations or software-driver/-tools available to download. If you have questions or suggestions about the product, please don't hesitate to contact us.

> Process-Informatik Entwicklungsgesellschaft mbH Im Gewerbegebiet 1 DE-73116 Wäschenbeuren +49 (0) 7172-92666-0

> > info@process-informatik.de https://www.process-informatik.de

Copyright by PI 2021 - 2024

## **Menutree Website: QR-Code Website:**

- + Products / docu / downloads
	- + Hardware  $+$  Time + S5/S7-TimeServer

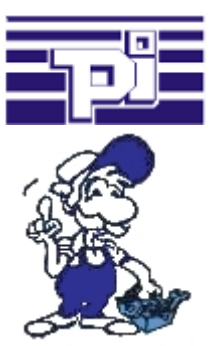

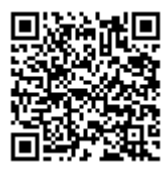

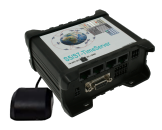

Please make sure to update your drivers before using our products.

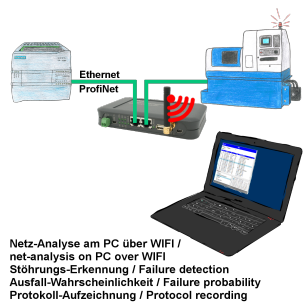

Analyze network-problems and network-conflicts with little effort. Simply plug the TINA into the network, open website of the integrated web-server via WIFI and start working.

 No unnecessary search for a hub to record the logs. TINA records in the usual WireShark-format, i.e. save the recording on a PC and view and evaluate it later with WireShark.

 Monitoring the network, automatically send an email to the administrator if there is no participant or if there is a new participant (Intrusion-detection into the network)

Calculate the probability of failure of the participants

All of this can be achieved with TINA

24V-supply from the PLC

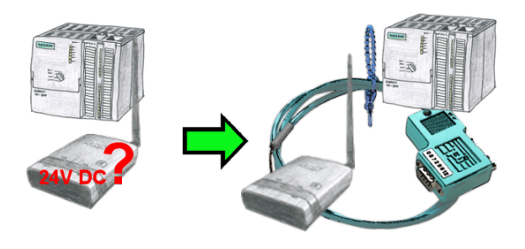

You want to install your ALF directly in the switch-board and would like to use the 24V of the existing S7-PLC? No problem, connect the open ended side of the Kabelbrücke to the 24V port on your ALF and the bus-side on the MPI- or Profibus of this PLC. Even the ALF is supplied above this PLC.

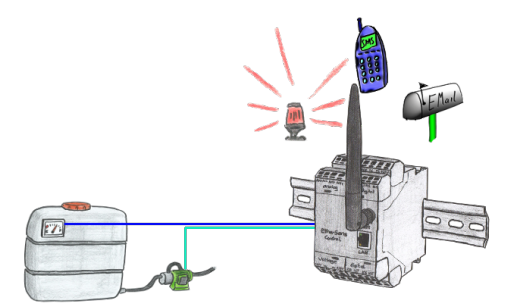

Apply small control tasks of your systems with EtherSens-Control-devices. Determine switching points where the device is running to respond. Depending on the parameterization, an email or SMS notification (depending on the device-configuration) or the device automatically controls via the optional IO-modules (analog / digital / relay).

## Current S7 panels via WLAN to the S5 controller

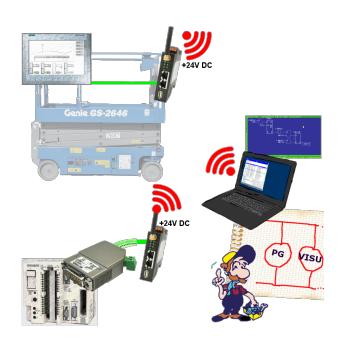

Connect each S7-TCP-IP panel to your S5.

Now also available via WLAN for mobile workstations.

PARALLEL several panels and even simultaneous PG connections possible.

Include hard-to-reach places in your ERP system.